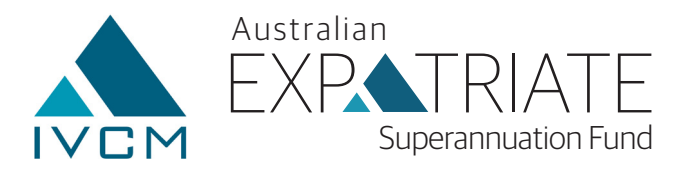

## Member Online Process Notes

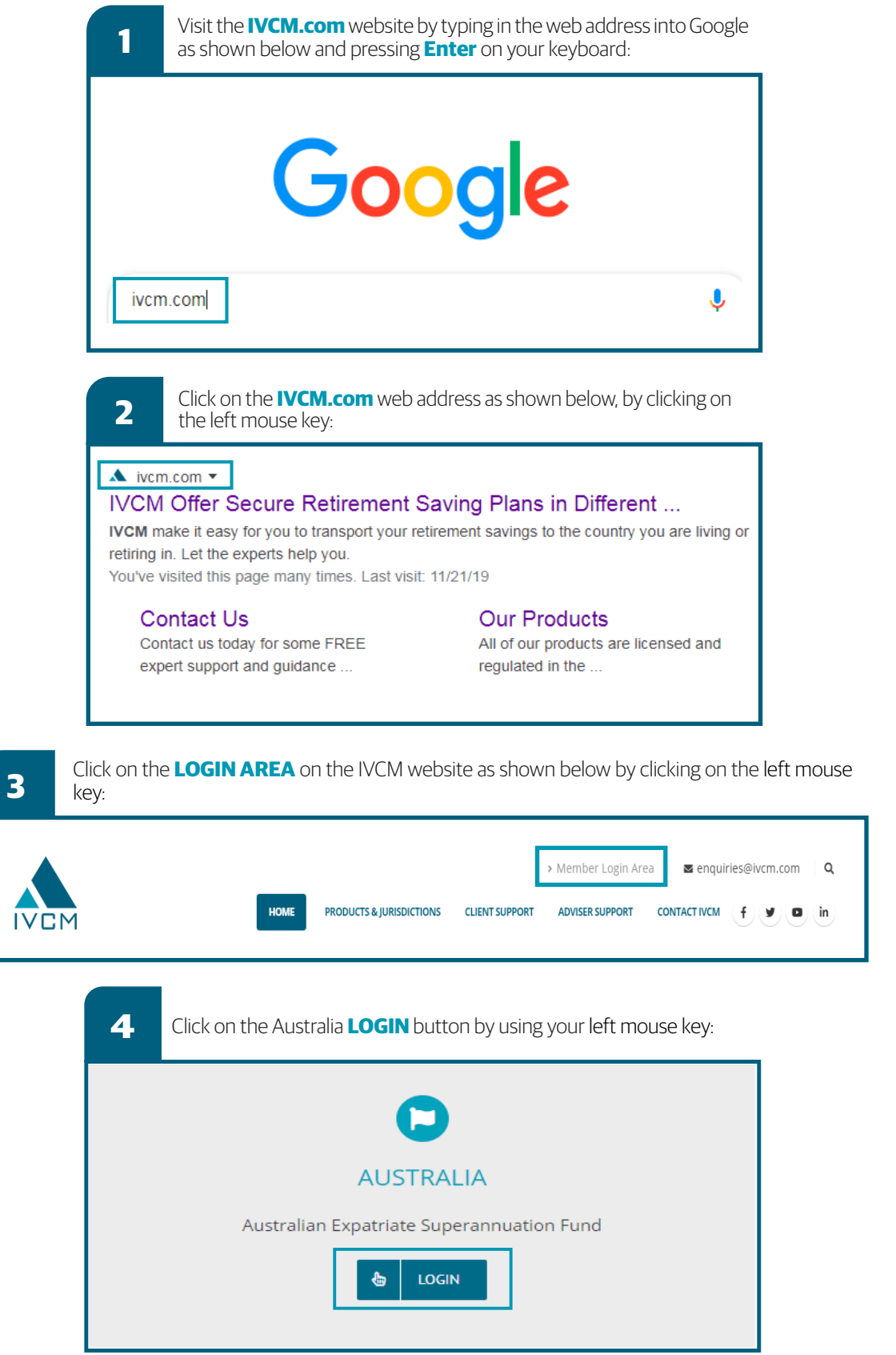

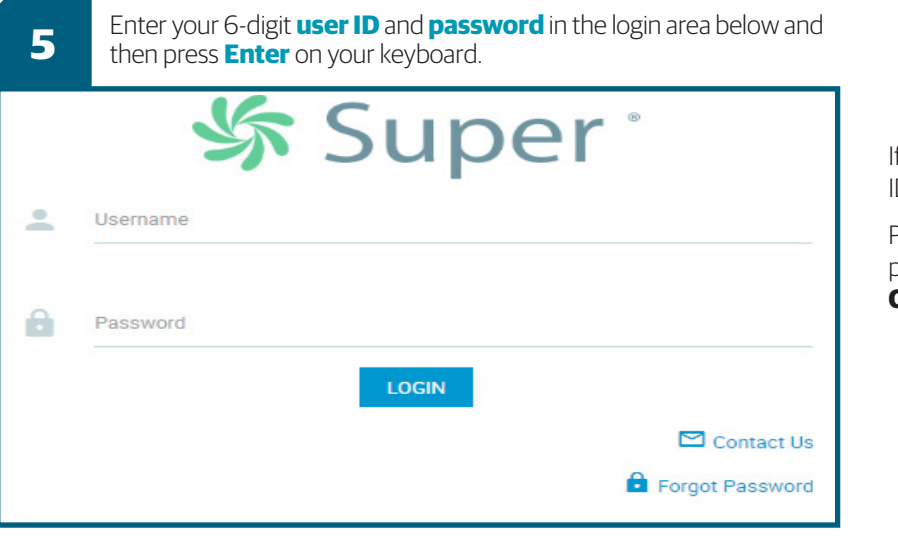

Once you enter the **My Super Solutions**  portal, you will see a task bar similar to the

Superannuation Fund

f you have forgotten your password or user ID, please email **australia@ivcm.com**

Please allow 24 to 48 hours for any password reset. **DO NOT FORGET TO CHECK YOUR JUNK MAIL.**

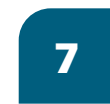

To change your telephone number, residential address, mailing address, or email select **Account Details** from the list.

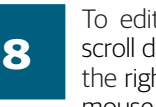

To edit any of the details mentioned in point 7, scroll down the current page using the scroll bar on the right-hand side of your screen or by using your mouse.

You will notice that there are two options to either PRINT or EDIT as per the following screen shot. Please click on the **EDIT** button to make changes as mentioned in point 7 to your account:

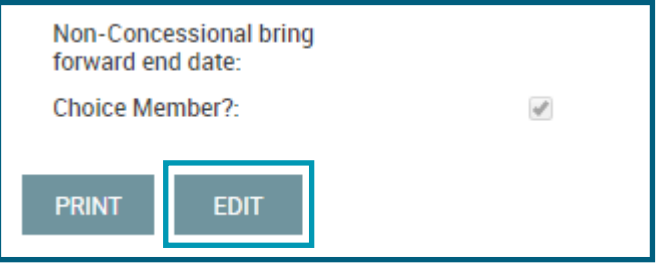

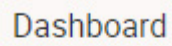

**6** portal, you

Australian

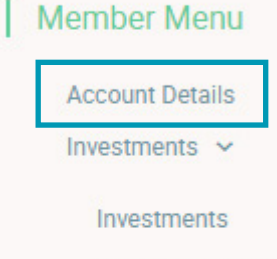

**Unit Price Histories** 

**Investment Transactions** 

**Cash Transactions** 

**Update Tax File Number** 

**Rollover History** 

**Member's Contributions** 

**Insurance Covers** 

SuperMatch Details v

SuperMatch Search

Forms

**Member Reports** 

You will notice that your Member Details are not editable apart from your Title. Where there is a line under a specific option, this allows the content to be edited.

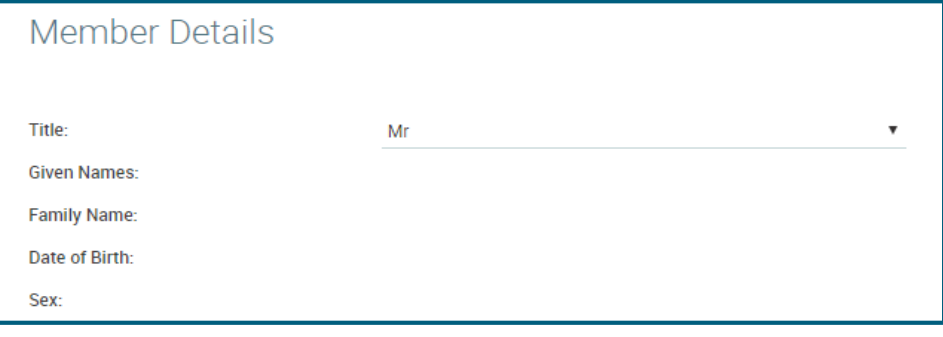

## **10** To change your residential, mailing address or personal details i.e. phone, or email<br>**10 July 212 To Focusited to do is type over the current details** all you are required to do is type over the current details.

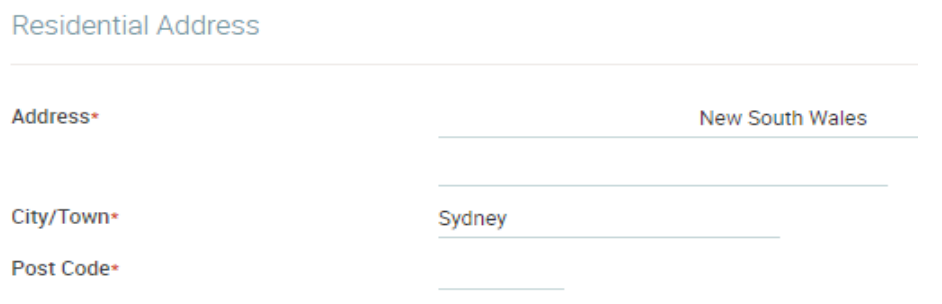

## **11** Once all changes have been made scroll to the bottom of the page and click on the **SAVE** button as shown below in **BLUE**.

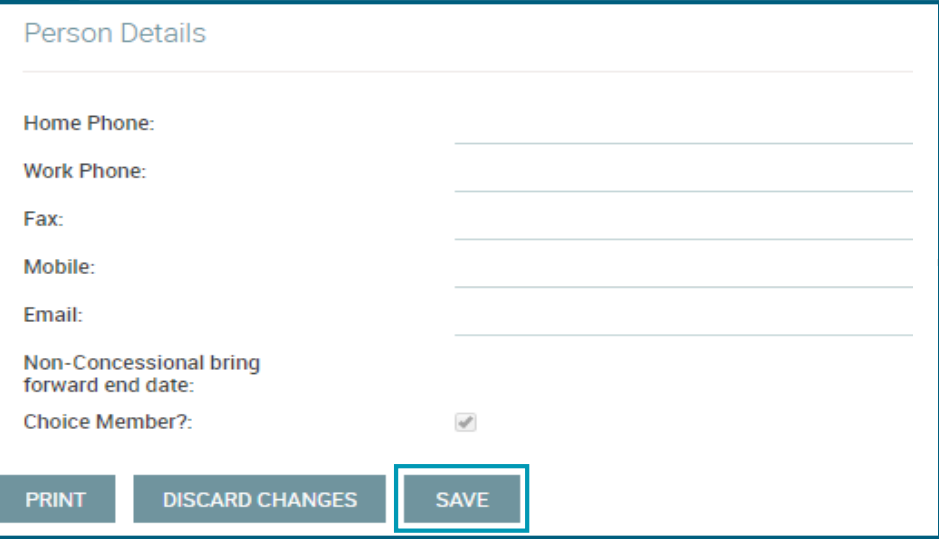

**12** Your details have now been saved and a message has been sent to the IVCM technical team for compliance reasons.

**13** You can log back into your account where you will now see the changes you have made.

If you require further assistance we're always here to help on the phone. Just contact us on +61 (0) 2 7202 0151, Local 1300 323 489

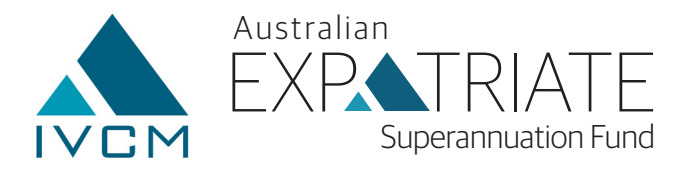